# Import des Interreligiösen Kalenders

in MS Outlook und Google Kalender

# **1. Empfehlung**

Achten Sie beim Import des Kalenders bzw. der Übernahme der Termine darauf, dass in Ihrem jeweiligen Kalendersystem ein **neuer Kalender** erzeugt wird und die Termine des interreligiösen Kalenders nicht in Ihren Standardkalender eingefügt werden.

## **2. Import in Outlook**

#### ics-Datei auf dem PC/Computer speichern:

Auf der Website <https://www.mkjfgfi.nrw/interreligioeser-kalender> mit der rechten(!) Maustaste die Punkt *"ik2024.ics"* anklicken und dann im Kontextmenü die Option *"Ziel speichern unter…"* bzw. *"Link speichern unter…"* anklicken. Wählen Sie einen Speicherort auf Ihrem PC/Computer und speichern Sie die Datei nun ab.

Dann die auf dem PC/Computer gespeicherte Datei mit rechter Maustaste anklicken.

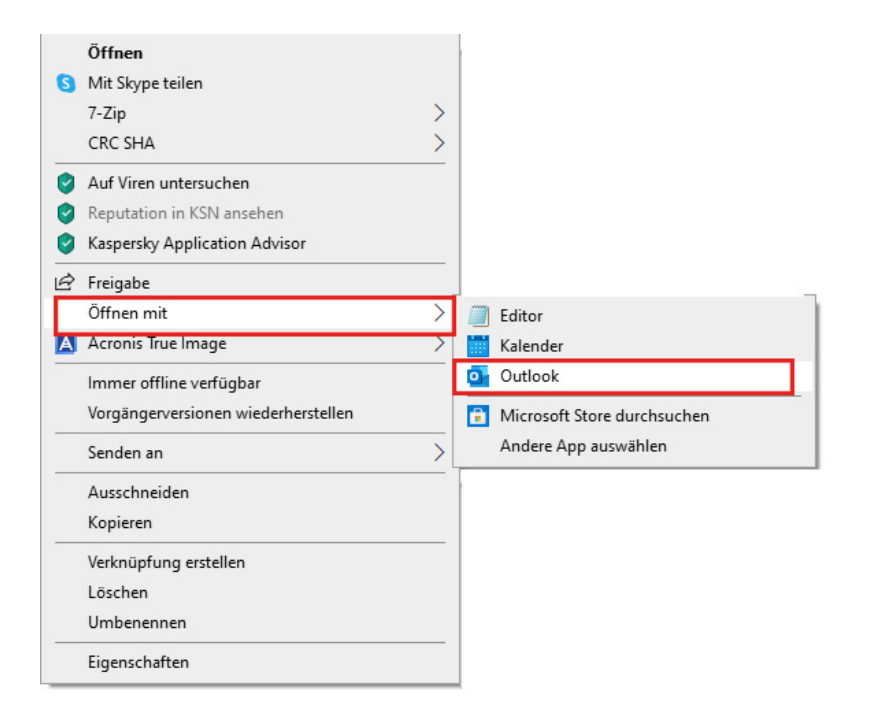

Im Kontextmenü *"Öffnen mit"* und dann das gewünschte Kalenderprogramm auswählen, bspw. Outlook.

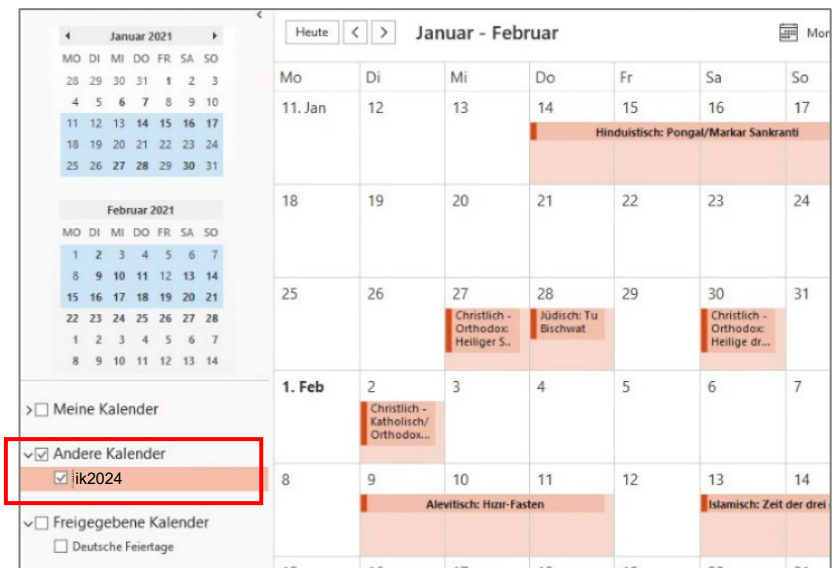

In Outlook ist nun neben bereits bestehenden Kalender ein neuer Kalender mit dem Namen *"ik2024"* sichtbar. Die zugehörigen Kalendereinträge sollten nun ebenfalls angezeigt werden.

Sollten Sie den Kalender löschen wollen, so klicken Sie mit der rechten (!) Maustaste auf den Kalendernamen (ik2024). Im Kontextmenü wählen Sie dann *"Kalender löschen"*.

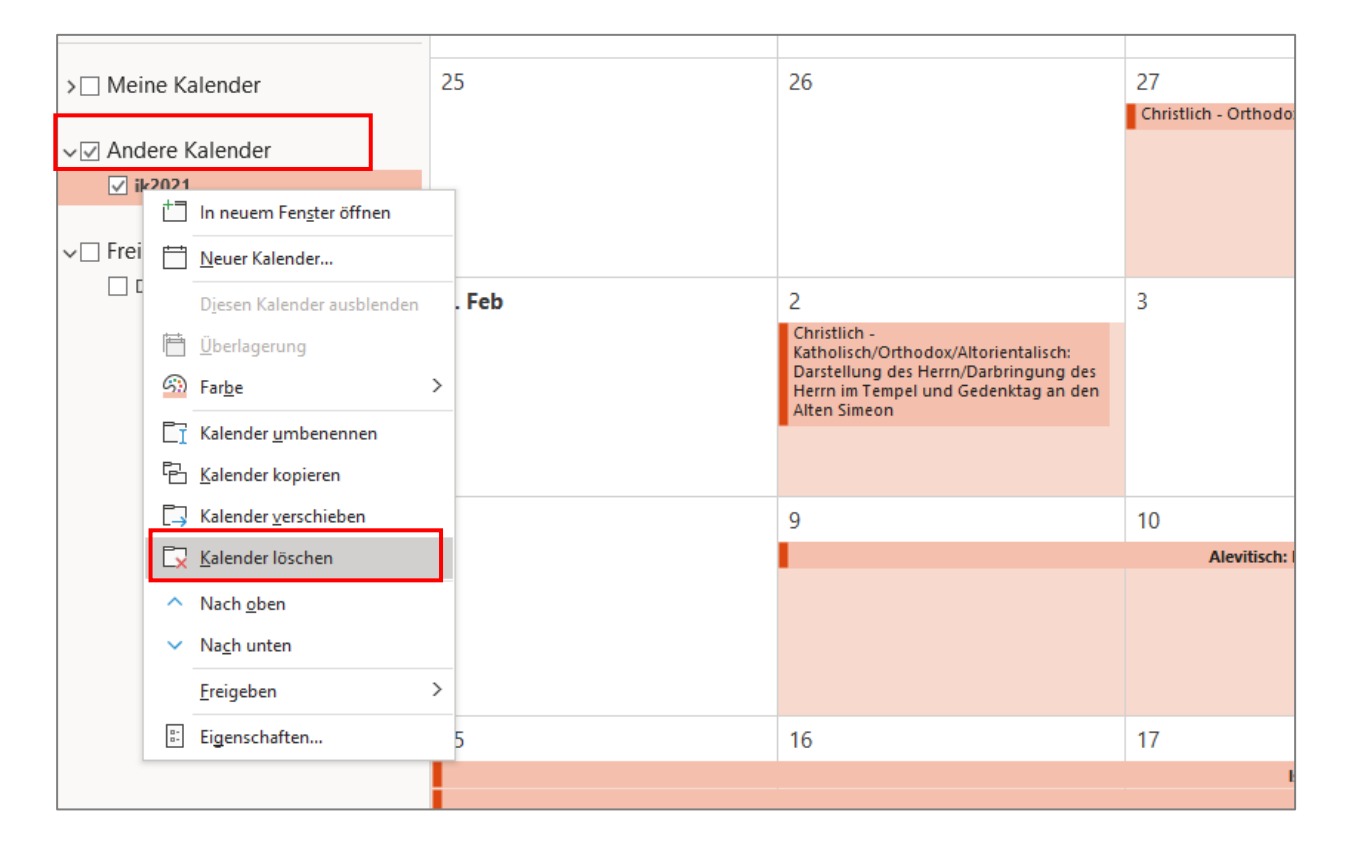

# **3. Import in Google Kalender**

Wenn Sie im Google-Konto die Kalender-App ausgewählt haben, können Sie in der linken Spalte unter "Weitere Kalender" per Plus-Zeichen einen Kalender ergänzen.

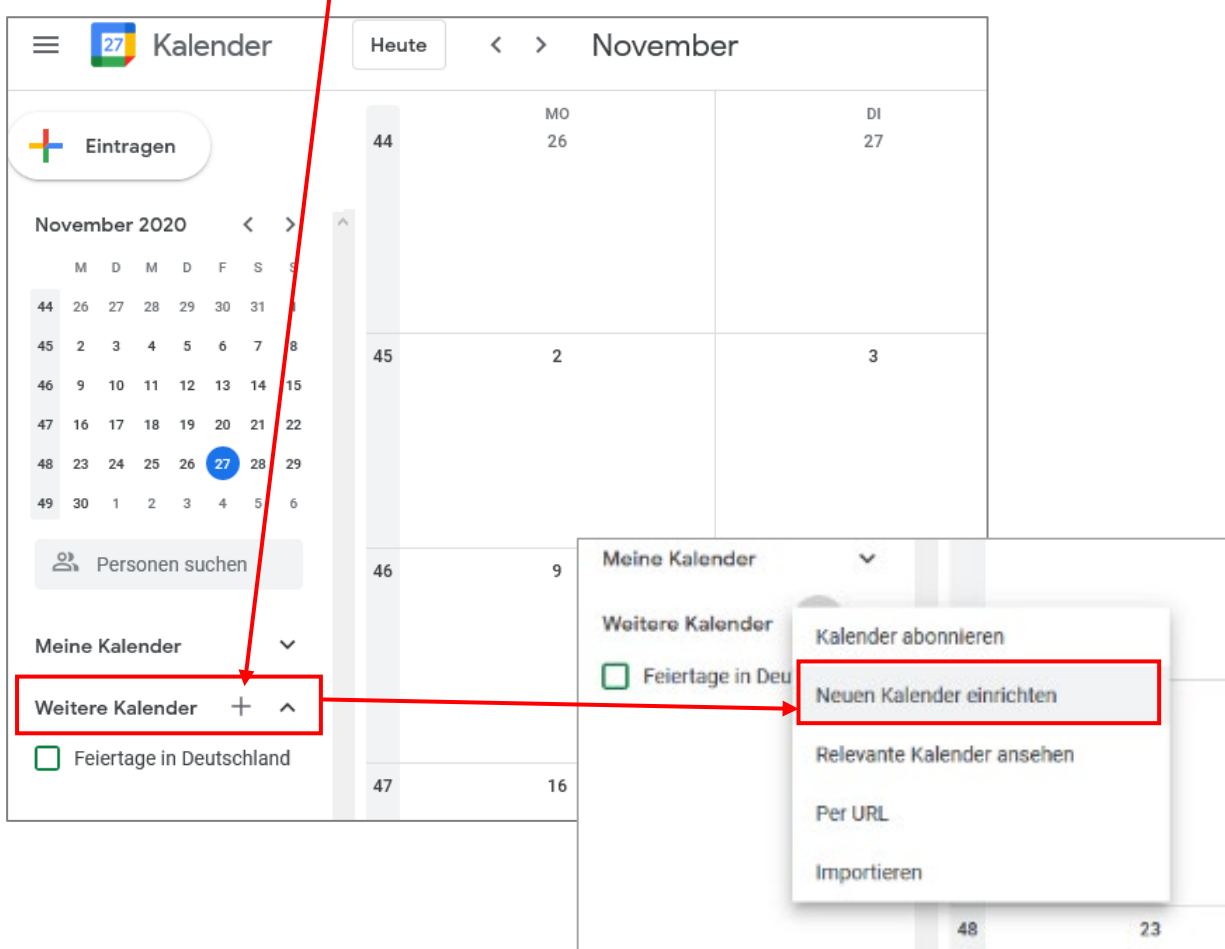

Nun können Sie einen Kalendernamen (Beispiel: *IK2024*) und eine Beschreibung (Beispiel: *Interreligiöser*  Kalender 2024) eintragen und dann auf den Button "Kalender erstellen" klicken.

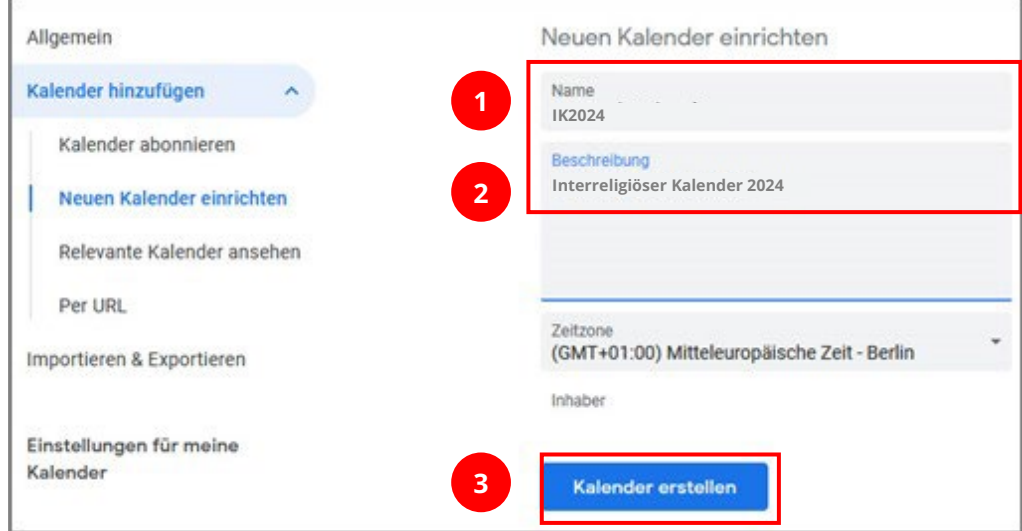

#### Nun wählen Sie in der linken Spalte die Option "Importieren & Exportieren".

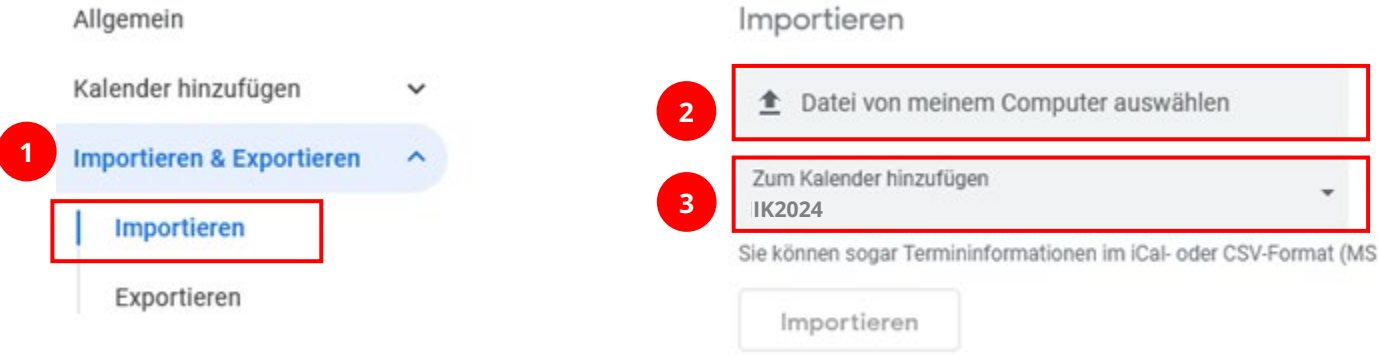

Jetzt können Sie die auf Ihrem PC/Computer gespeicherte ics-Datei auswählen. Wählen Sie außerdem im Punkt *"Zum Kalender hinzufügen"* den gerade erstellen Kalender *"IK2024"* (Beispiel) aus.

Nach dem Klick auf den Button *"Importieren"* werden die Kalendereinträge angelegt.

Sie können nun den Bereich "Einstellungen" verlassen.

### **4. Kalender in Google löschen**

Möchten Sie den Kalender löschen oder Einstellungen ändern, so rufen Sie den Bereich "Einstellungen" wieder auf – per Klick auf das Zahnrad-Symbol oben rechts.

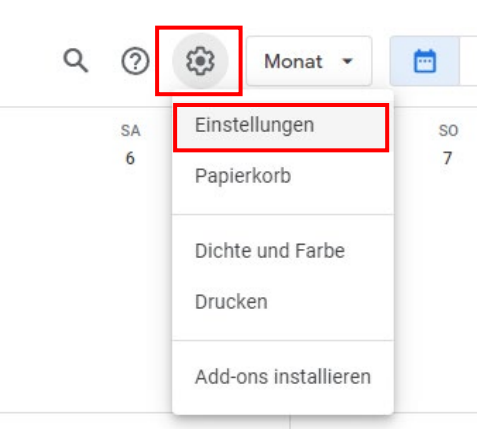

In der linken Leiste den gewünschten Kalender anklicken und anschließend "Kalender entfernen" auswählen. Nun erscheint am Ende der rechten Ansicht ein Löschen-Button. (siehe Folgeseite)

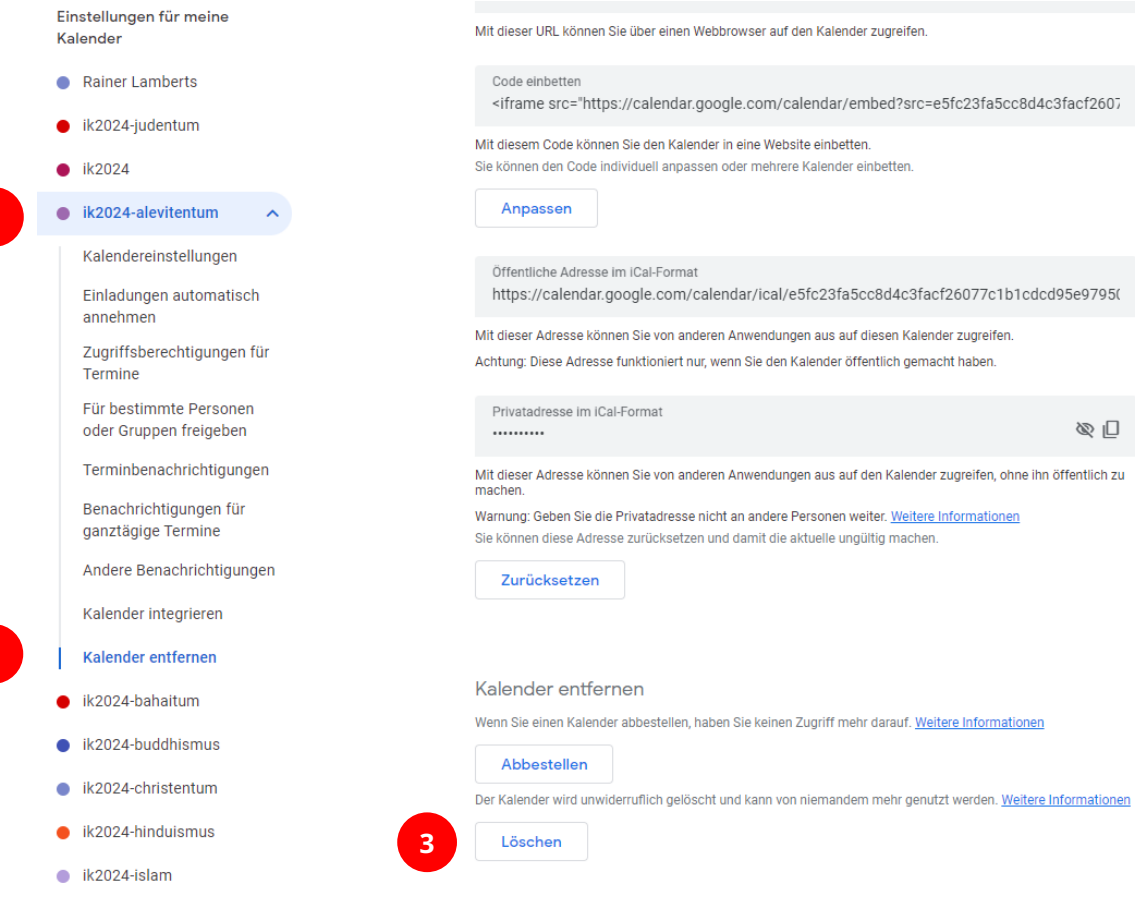